Giovedì 19 Settembre 2013 08:51 -

## **Stella rossa sul Cremlino**

Per restare in tema moscovita proviamo a disegnare la famosa torre **Spasskaja** del **Cremlino**  con

**Inkscape**

.

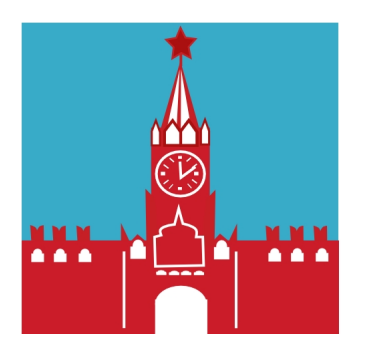

Prepariamo uno sfondo azzurro con **Crea rettangoli** e quindi creiamo due rettangoli rossi per le mura e la base della torre. Con rettangoli ed ellissi prepariamo finestre, porta ed elementi decorativi bianchi.

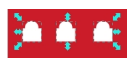

Con **Disegna tracciati** realizziamo gli elementi sopra le mura, sopra la torre e la finestra centrale.

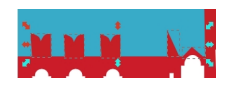

## **La torre Spasskaja con Inkscape**

Scritto da Cristina Bruno Giovedì 19 Settembre 2013 08:51 -

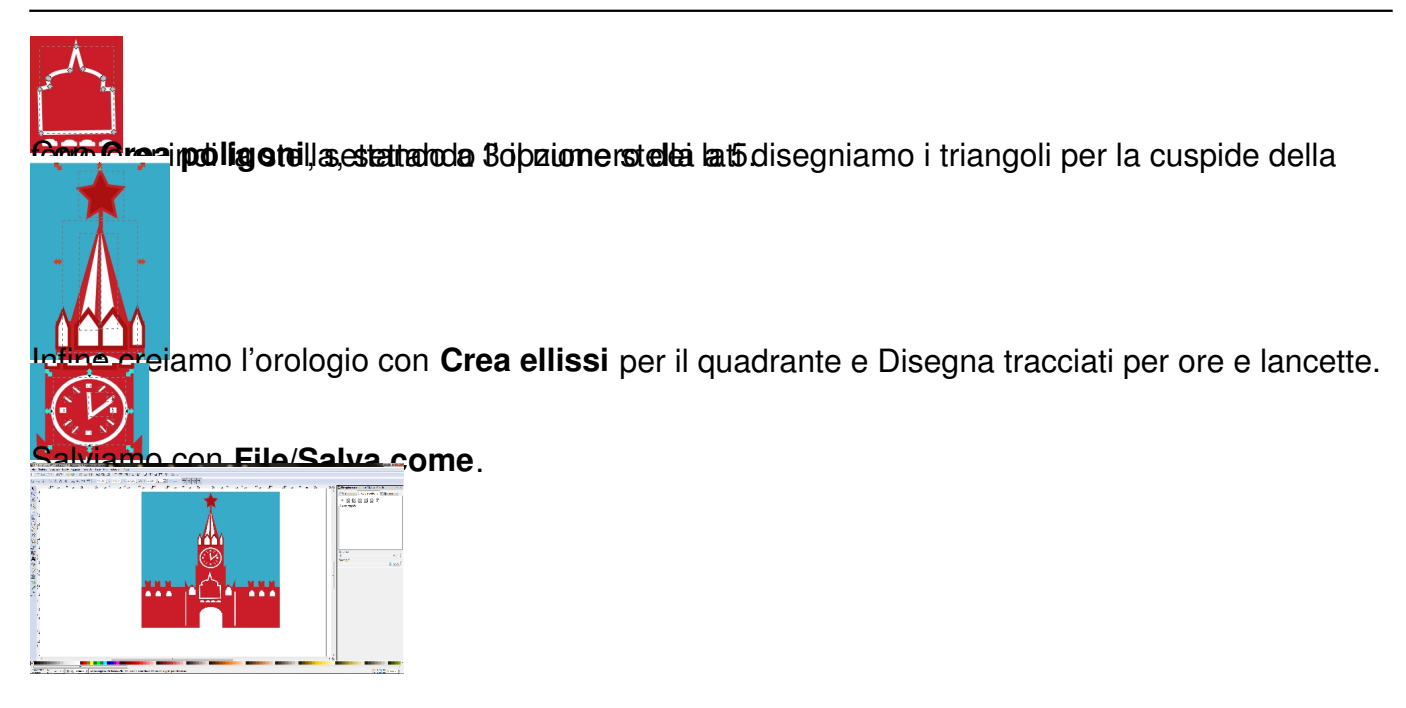